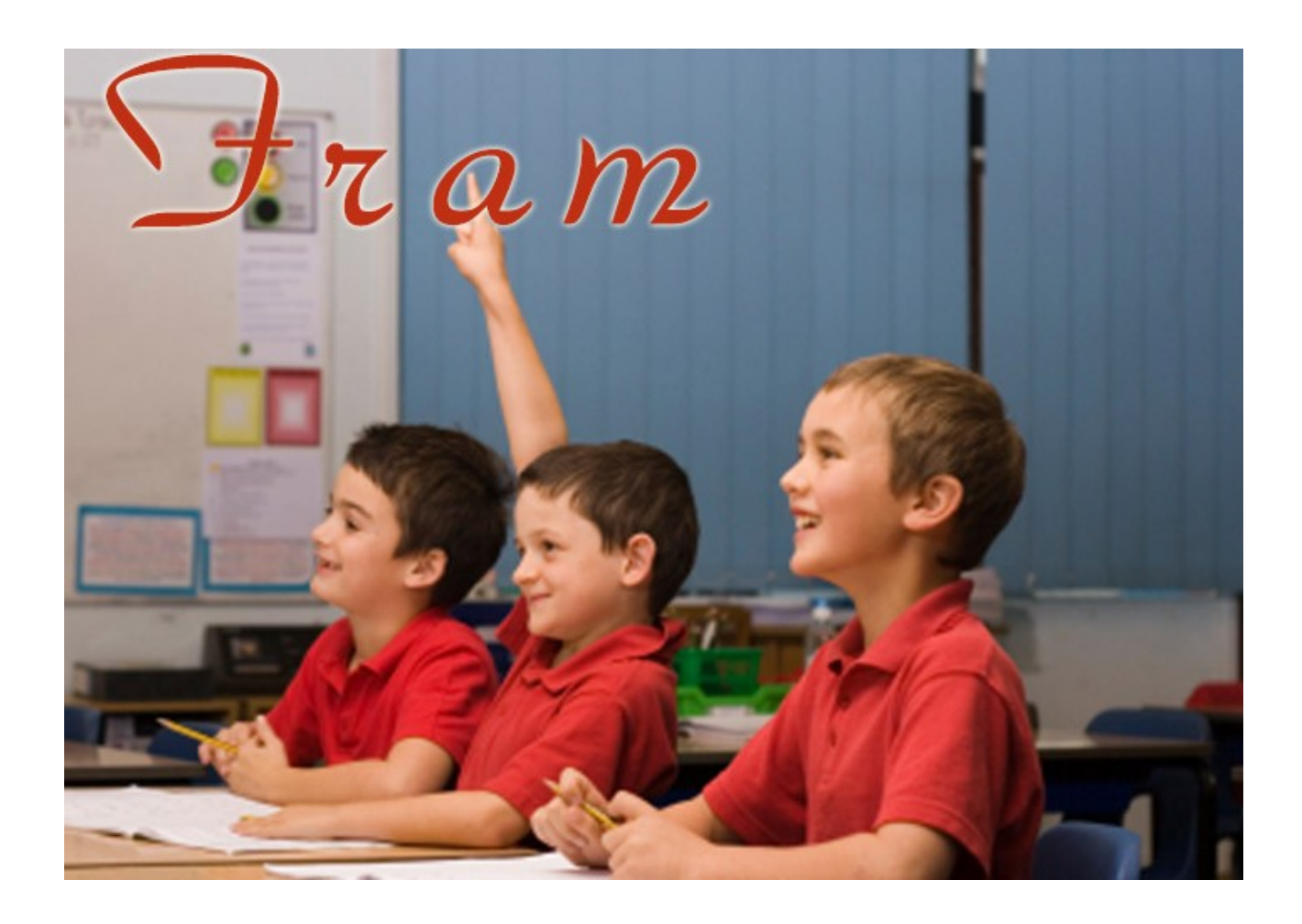

# MANUALE OPERATIVO DOCENTE

Copyright © Burstnet Srl 2013

# **Indice del manuale**

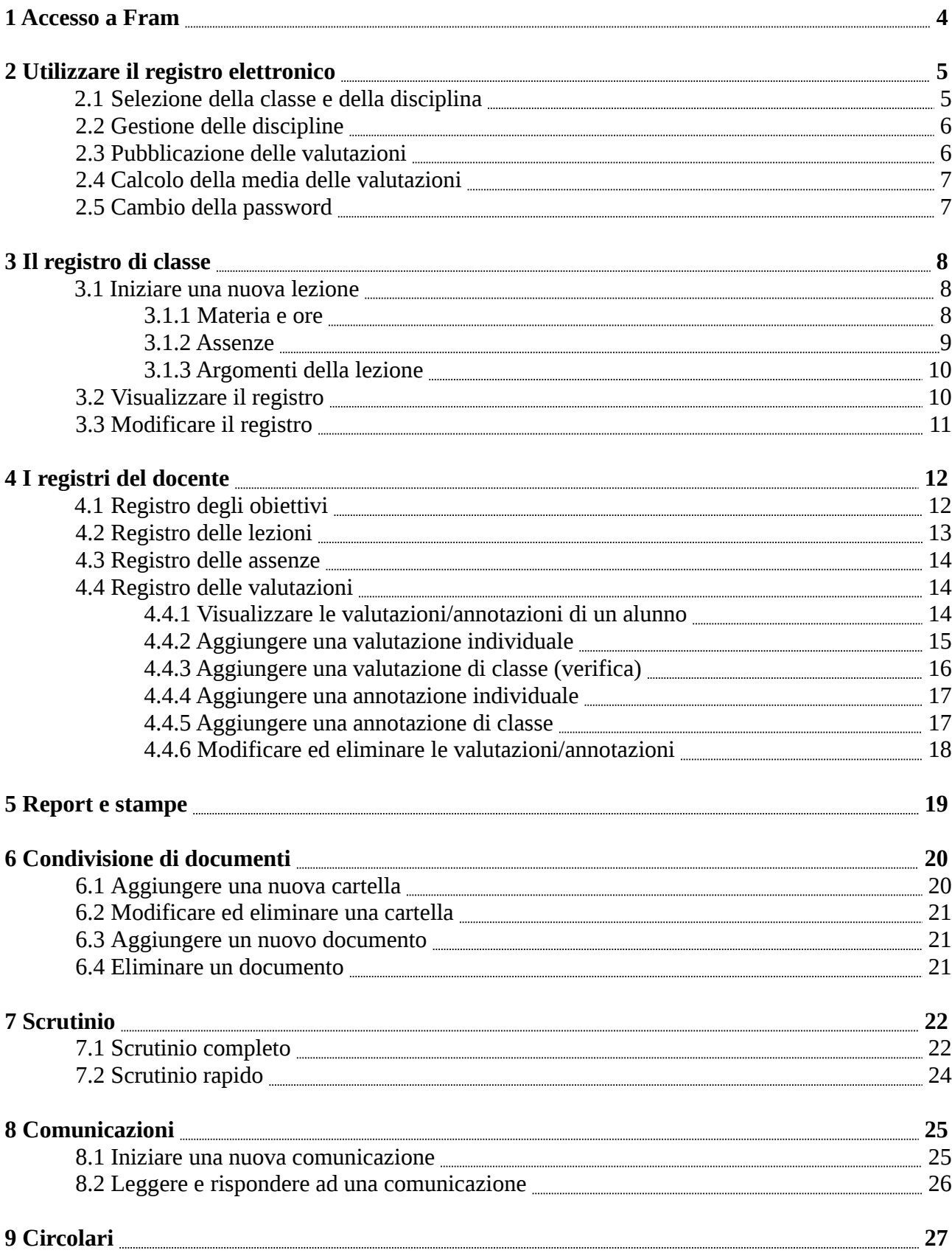

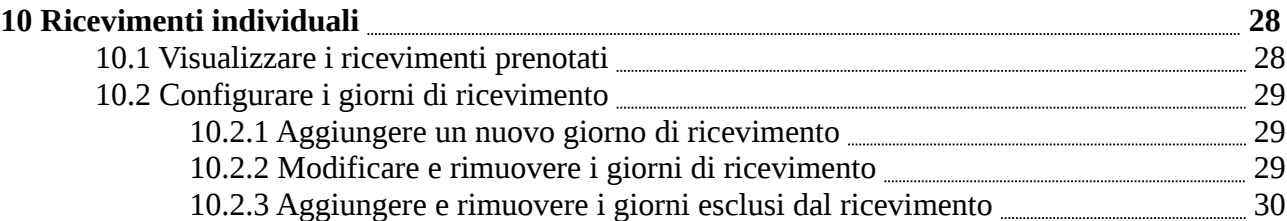

### **Capitolo 1 - Accesso a Fram**

Il registro elettronico Fram è compatibile con qualsiasi computer, tablet e smartphone che rispetti i seguenti requisiti:

- accesso a Internet
- browser con supporto HTML4, CSS2 e JavaScript
- lettore di documenti in formato PDF (es. Acrobat Reader)
- lettore di documenti in formato Excel (es. Microsoft Office, OpenOffice, LibreOffice)

Fram è certificato per i seguenti browser:

- Internet Explorer versioni 8, 9, 10
- Mozilla Firefox versione 23
- Opera Browser versione 15
- Safari versione 5
- Google Chrome

Per accedere al registro elettronico bisogna digitare nel proprio browser l'URL fornito al Vostro istituto scolastico, facendo attenzione ad inserire le relative credenziali di accesso.

Durante il primo accesso, per questioni di sicurezza informatica, Vi consigliamo di modificare la password fornita dall'amministratore di Fram. Per maggiori informazioni consultare la guida alla *capitolo 2.5*.

Per poter essere pienamente operativi in Fram, l'operazione basilare da svolgere è la selezione delle proprie discipline di insegnamento, ovviamente nelle classi in cui si ha la docenza (vedi *capitolo 2.2*).

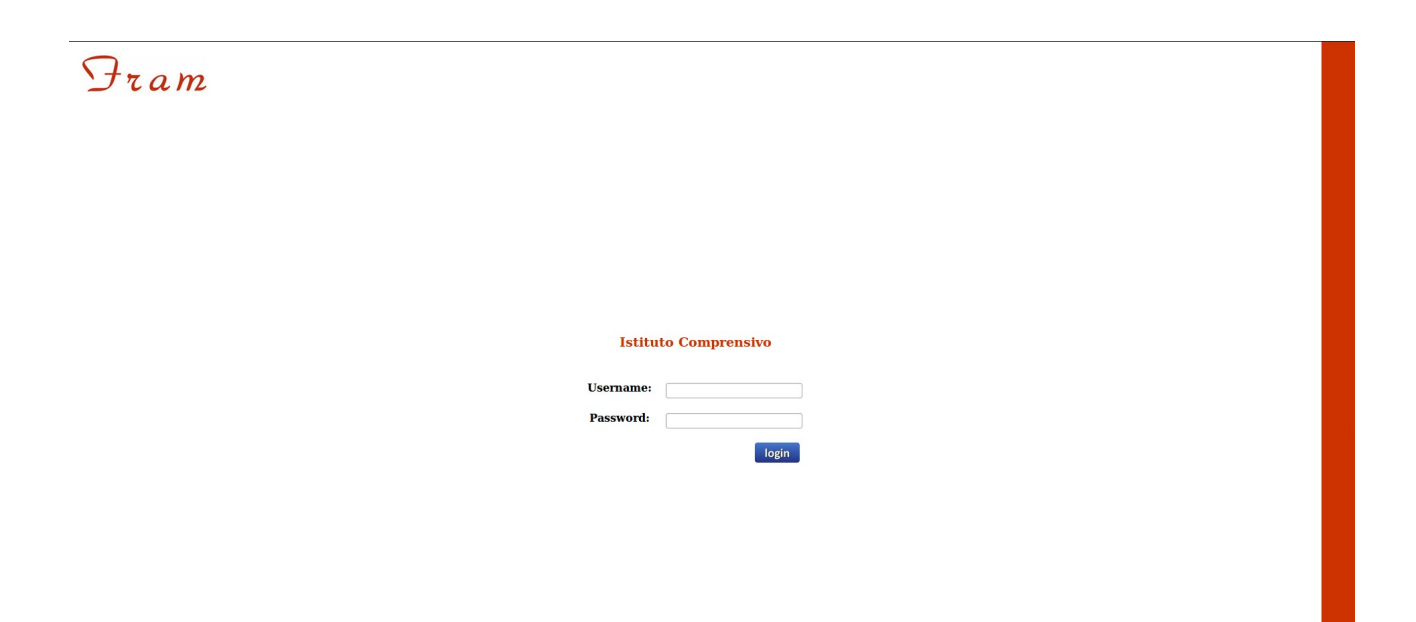

### **Capitolo 2 - Utilizzare il registro elettronico**

### *2.1 - Selezione della classe e della disciplina*

Le principali aree di Fram, quali registri, scrutinio o condivisione dei documenti, richiedono di l'indicazione della classe e della disciplina dove si desidera operare. Le classi attive sono quelle abilitate dall'amministratore di Fram, mentre le discipline sono attivabili seguendo le istruzioni presenti nel *capitolo 2.*2.

Per richiedere l'abilitazione a ulteriori classi è necessario fare richiesta all'amministratore di Fram del proprio istituto scolastico.

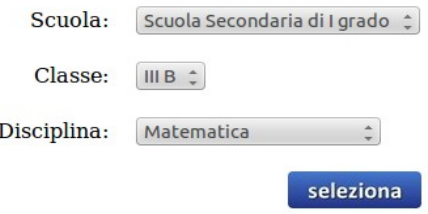

Una volta selezionata la classe e la disciplina, queste vengono sempre visualizzate nella parte superiore della schermata; in ogni momento il docente potrà modificare la propria scelta utilizzando il bottone *Cambia*.

Docente: mario rossi Scuola: Scuola Secondaria di Igrado Classe: III B Disciplina: Matematica Cambia

### *2.2 Gestione delle discipline*

[menu gestione → selezione discipline]

Per tutte le classi di propria competenza è necessario indicare quali sono le discipline di cui il docente ha la cattedra.

Una volta completata, la selezione delle discipline non può più essere modificata dal docente: prima di confermare la selezione è molto importante controllare di aver attivato le corrette discipline di insegnamento.

Se nasce l'esigenza di aggiungere o rimuovere delle discipline di insegnamento, l'operazione può essere svolta unicamente dal referente di Fram dell'istituto scolastico.

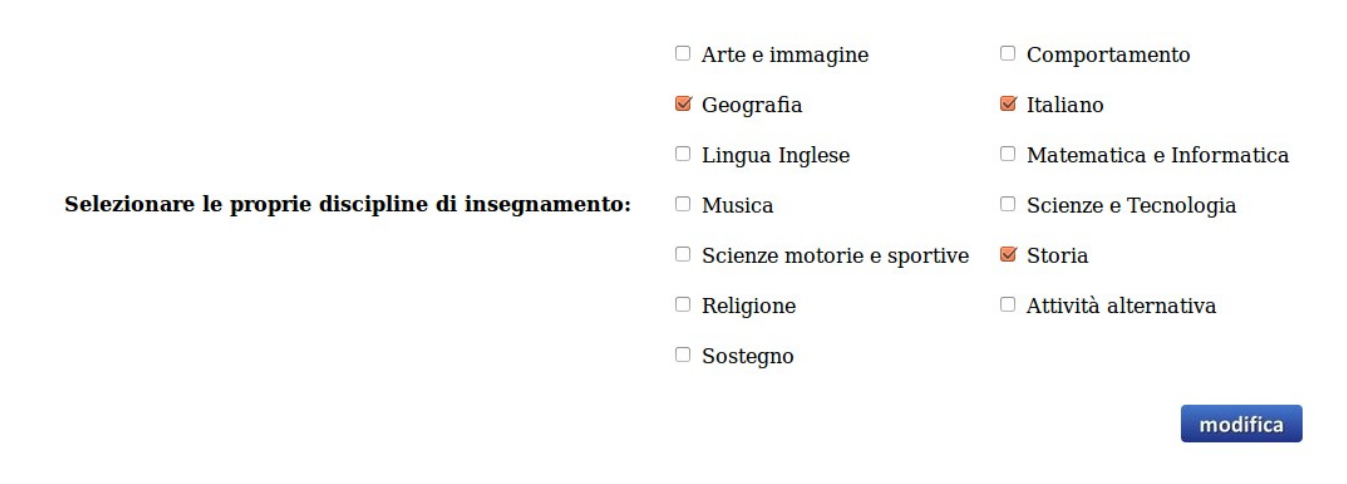

### *2.3 Pubblicazione delle valutazioni*

[menu gestione  $\rightarrow$  preferenze]

Per ogni classe, il docente può scegliere se pubblicare i voti inseriti nei propri registri delle valutazioni.

Di default, la pubblicazione è disabilitata e il docente ha il potere di abilitare o disabilitare questa opzione in qualsiasi momento.

Con la pubblicazione delle valutazioni, il genitore potrà visionare i voti e le descrizioni delle prove svolte dal proprio figlio, ma in nessun caso potrà vedere i commenti e le annotazioni inseriti dal docente.

Pubblicazione voti nelle aree dei genitori Disattivata :

### *2.4 Calcolo della media delle valutazioni*

[menu gestione → preferenze]

Il software Fram nasce per semplificare lo svolgimento dello scrutinio da parte del docente: tale risultato si ottiene proponendo un voto di scrutinio generato dalla media dei voti inseriti dal docente nel registro delle valutazioni.

Il calcolo utilizzato per lo scrutinio della prima frazione temporale (primo quadrimestre) è la media aritmetica dei voti del primo quadrimestre.

Per il calcolo dello scrutinio della valutazione finale (secondo quadrimestre), il docente può scegliere tra due metodologie diverse:

- la media aritmetica dei voti del secondo quadrimestre
- la media ponderata, ottenuta dal voto di scrutinio del primo quadrimestre, con peso 50%, e dalla media aritmetica dei voti del secondo quadrimestre, con peso 50%.

 $\ddot{\phantom{1}}$ 

Calcolo media voti secondo quadrimestre Media aritmetica voti secondo quadrimestre

### *2.5 Cambio della password*

[menu gestione  $\rightarrow$  cambia password]

Il cambio della password è un'operazione importante: la password è lo strumento che consente al docente di identificarsi con il software e impedisce ad utenti estranei di accedere alle informazioni riservate.

La password utilizzata in Fram deve rispettare determinati criteri di sicurezza quali:

- lunghezza di almeno 8 caratteri
- presenza di almeno un carattere numerico
- presenza di almeno un carattere alfabetico minuscolo
- presenza di almeno un carattere alfabetico maiuscolo

Ad ogni accesso a Fram, verrà fatto un controllo sull'anzianità della password; infatti se la stessa è stata inserita più di tre mesi fa, prima di procedere oltre, il software obbliga l'utente al cambio password.

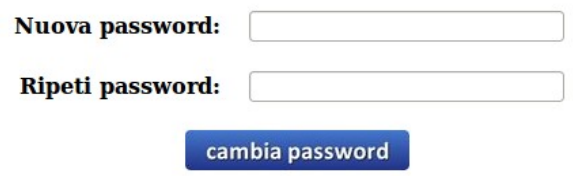

### **Capitolo 3 - Il registro di classe**

### *3.1 Iniziare una nuova lezione*

[menu registro di classe  $\rightarrow$  inizia la lezione]

La prima operazione che il docente deve svolgere all'inizio della lezione è la compilazione del registro di classe: l'azione viene effettuata attraverso una procedura guidata suddivisa in 3 fasi.

#### **3.1.1 Materie e ore**

Nella prima fase, il docente deve indicare in quale classe sta operando e quali ore di lezione sta svolgendo.

Le informazioni iniziali da inserire sono:

- la data della lezione: il sistema propone la data odierna, ma il docente è libero di modificarla a seconda delle proprie necessità (ad esempio in caso di registrazione differita);
- il plesso scolastico;
- la classe: la scelta viene ristretta alle classi appartenenti della scuola selezionata.

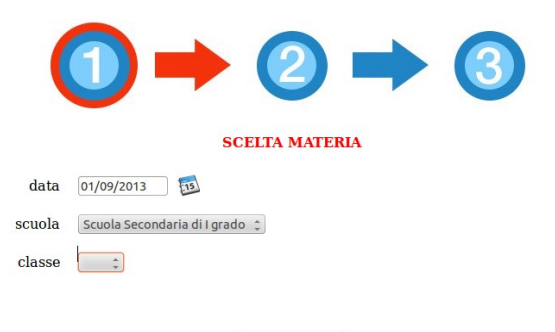

**INDIETRO** 

Una volta completati i primi inserimenti, se la segreteria ha predisposto l'orario scolastico della classe, Fram determina in maniera automatica la disciplina e le ore di lezione del docente. Rimane comunque possibile la modifica della disciplina e delle ore da parte del docente.

E' inoltre possibile abilitare il flag *sostituzione*, nel caso sia in atto una sostituzione temporanea del docente titolare.

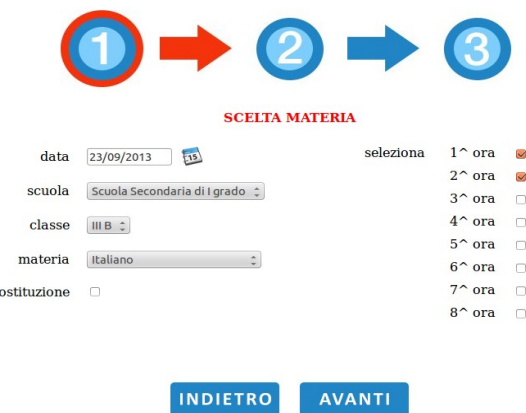

 $\overline{\mathbf{s}}$ 

#### **3.1.2 Assenze**

La seconda fase nell'inserimento di una lezione prevede l'indicazione degli alunni assenti.

Viene proposto un elenco alunni con la possibilità di abilitare un flag per ogni ora di lezione: il flag deve essere attivato nel caso in cui l'alunno risulti assente dalla lezione.

Per semplificare il lavoro del docente, Fram contrassegna come assenti gli alunni che nell'ora precedente erano già stati indicati come assenti.

In caso di assenza dell'alunno è possibile inserire un commento aggiuntivo, che verrà visualizzato nel registro di classe.

Questa fase di gestione delle assenze ha una peculiarità molto importante: consente con un'unica operazione di inserire le assenze sia nel registro di classe che nel registro delle assenze del docente.

Le assenze possono essere modificate in qualsiasi momento dall'interno del registro di classe (vedi *capitolo 3.3*).

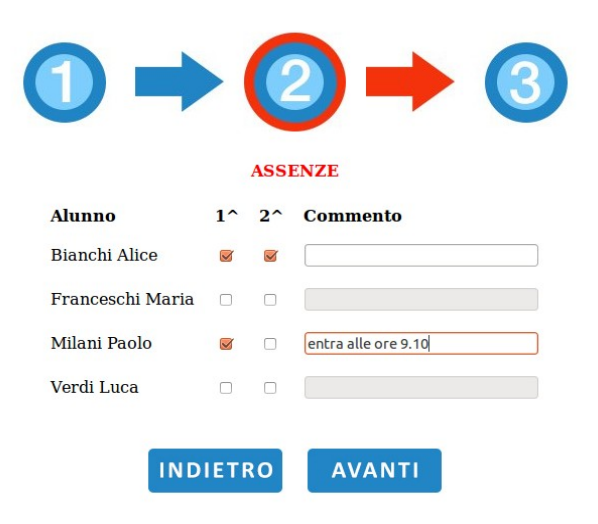

### **3.1.3 Argomenti della lezione**

L'ultima fase richiede l'inserimento degli argomenti e di eventuali commenti sulla lezione.

Come per le assenze, gli argomenti vengono inseriti sia nel registro di classe che nel registro delle lezioni del docente.

Gli argomenti della lezione possono essere modificati dall'interno del registro di classe (vedi *capitolo 3.3*) o nell'area del registro delle lezioni (vedi *capitolo 4.2)*.

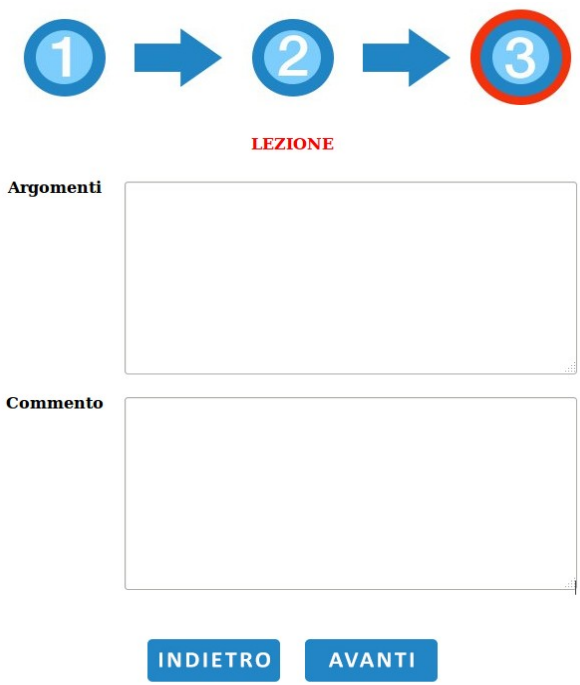

### *3.2 Visualizzare il registro*

[menu registro di classe → visualizza il registro]

Il registro di classe consente due modalità di visualizzazione, entrambe attivabili attraverso il pulsante *Cambia* posto nella parte alta della schermata:

- giornaliera: viene visualizzato unicamente il giorno selezionato;
- settimanale: viene visualizzata l'intera settimana relativa al giorno selezionato.

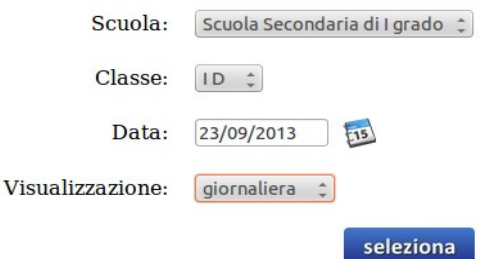

La tabella del giorno nel registro di classe è composta da tre aree principali: le materie, le annotazioni e le assenze.

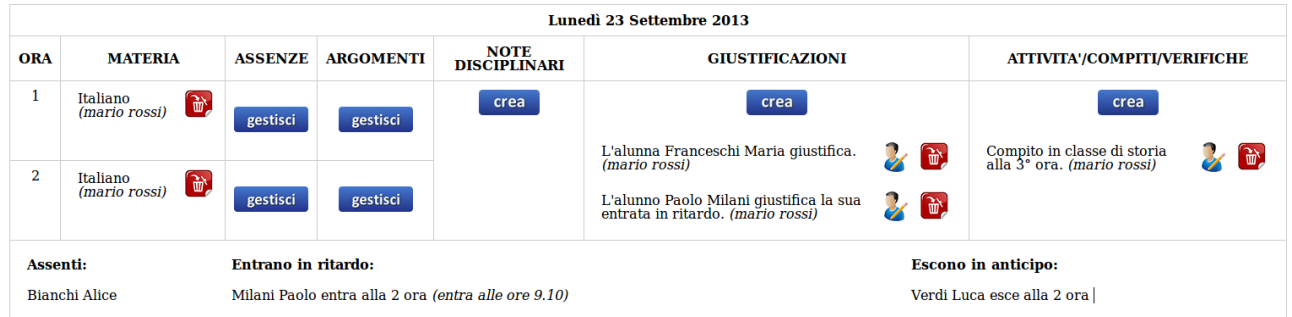

Nell'area delle materie vengono visualizzate le ore di lezione, con l'indicazione delle materie e degli insegnanti; in Fram, la creazione della lezione equivale all'apposizione della firma del docente sul registro cartaceo.

Il docente può eliminare una lezione precedentemente inserita attraverso l'apposito pulsante  $\left| \hat{\mathbf{w}} \right|$ . All'interno della tabella giorno il docente può modificare le assenze e gli argomenti della lezione attraverso i pulsanti **sestisci**.

Le annotazioni sono suddivise in tre categorie: note disciplinari, giustificazioni, attività/compiti/verifiche.

Il docente può creare annotazioni anche nei giorni in cui non ha svolto docenza.

Le annotazioni vengono visualizzate a tutti i docenti e contengono il nome del docente che le ha create.

Un docente può sempre modificare o eliminare le proprie annotazioni sul registro di classe.

Nell'area delle assenze vengono visualizzate le assenze, gli ingressi in ritardo e le uscite anticipate degli alunni.

Tali informazioni vengono elaborate automaticamente dal sistema prendendo come sorgente le assenze inserite dai docenti durante la creazione della lezione.

### *3.3 Modificare il registro*

Il docente, nel registro di classe, può modificare o eliminare solamente i propri inserimenti.

Le operazioni che può svolgere sono:

- cancellazione della lezione avviene utilizzando l'apposito pulsante  $\left[\vec{w}\right]$  posto di fianco al nome della materia;
- modifica delle assenze: il pulsante sestissi, presente nella colonna delle assenze, permette di aggiornare le assenze degli alunni, consentendo di intervenire in caso di uscita anticipata o di ingresso ritardato da parte degli alunni;
- $-$  modifica degli argomenti della lezione: con l'apposito pulsante  $\frac{1}{s}$  si possono modificare le informazioni inserite negli argomenti e nei commenti delle lezioni;
- modificare o eliminare le annotazioni, attraverso l'uso dei pulsanti  $\mathbb{R}$  e **posti** a fianco delle stesse.

### **Capitolo 4 - I registri del docente**

### *4.1 Registro degli obiettivi*

[menu registro docente → obiettivi]

Il registro degli obiettivi contiene tutti gli obiettivi della disciplina selezionata: essi possono essere utilizzati dal docente per l'attribuzione delle valutazioni agli alunni.

Gli obiettivi possono essere preimpostati dall'amministratore di Fram pur rimanendo sempre personalizzabili da parte del docente.

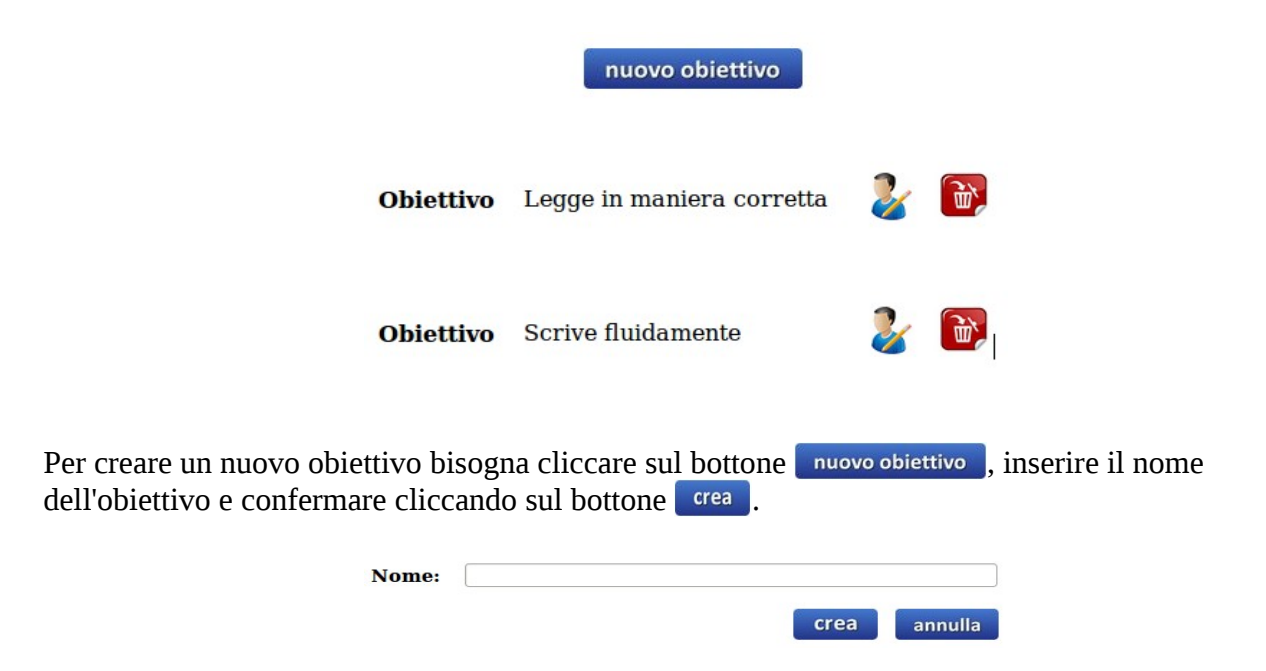

Utilizzando i pulsanti posti a fianco di ogni obiettivo, è possibile modificare il nome dell'obiettivo o eliminarlo.

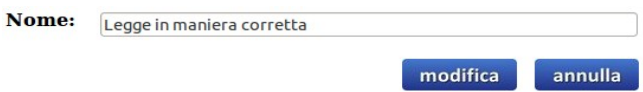

La cancellazione dell'obiettivo viene negata nel caso quest'ultimo sia stato precedentemente utilizzato nelle valutazioni degli alunni.

### *4.2 Registro delle lezioni*

[menu registro docente → argomento lezioni]

Nel registro delle lezioni sono presenti tutti gli argomenti delle lezioni inserite nel registro di classe, ordinati cronologicamente dal più recente al più vecchio.

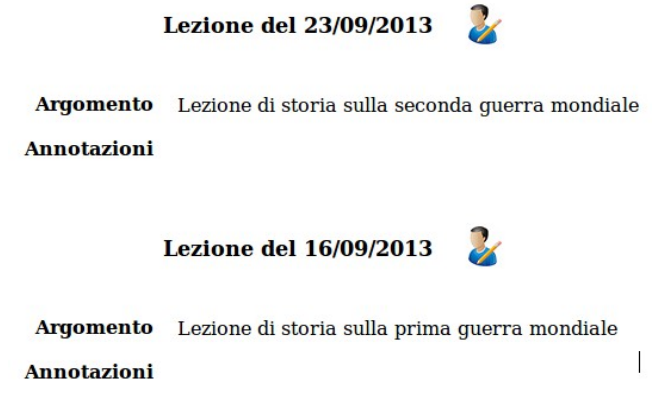

E' possibile modificare una lezione cliccando sul pulsante  $\sum$  posto a lato della data della lezione: questa operazione consente di cambiare gli argomenti e i commenti della lezione.

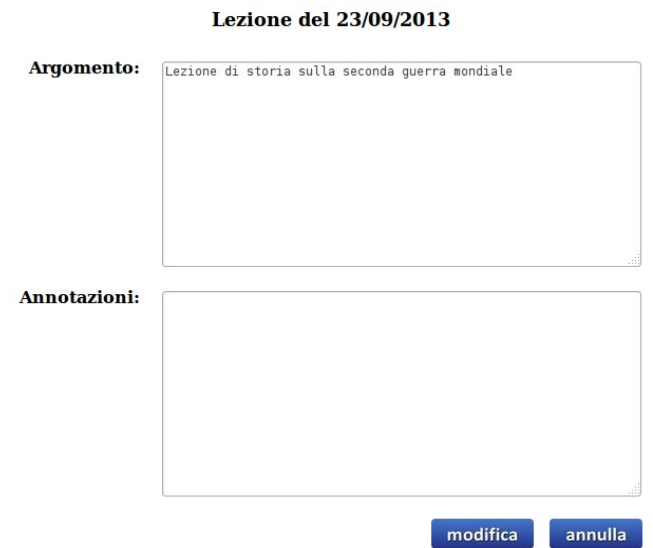

### *4.3 Registro delle assenze*

[menu registro docente → assenze]

Il registro delle assenze della disciplina viene generato automaticamente da Fram, utilizzando le assenze inserite nel registro di classe.

Tramite l'apposito pulsante stampa verrà generato un documento Excel, contenente un foglio di calcolo per ogni mese dell'anno scolastico, all'interno del quale sono indicate le singole ore di assenza degli alunni.

Inoltre è presente un foglio contenente un riepilogo delle ore totali di assenza di ogni mese e dell'intero anno scolastico.

### *4.4 Registro delle valutazioni*

[menu registro docente  $\rightarrow$  valutazioni]

Il registro delle valutazioni contiene tutte le valutazioni e le annotazioni assegnate dal docente ai propri alunni durante l'anno scolastico.

#### **4.4.1 Visualizzare le valutazioni/annotazioni di un alunno**

Il registro è formato da tre aree principali: area dei comandi, lista degli alunni, area delle valutazioni.

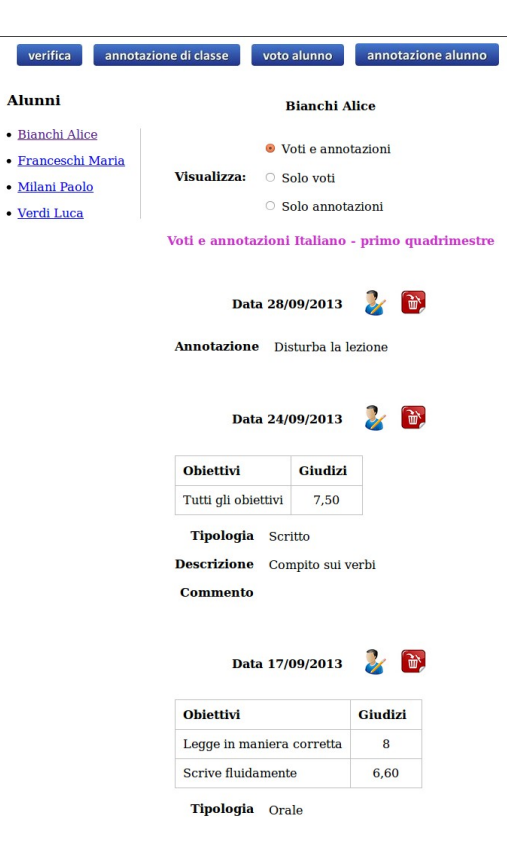

Nell'area dei comandi, posta nella parte superiore della schermata, sono presenti i pulsanti che permettono l'inserimento di nuove valutazioni o annotazioni.

Nella lista degli alunni, posizionata a sinistra, è presente l'elenco degli alunni della classe.

Nell'area delle valutazioni, parte destra della schermata, vengono visualizzate le valutazioni e le annotazioni attribuite all'alunno selezionato, in ordine cronologico dalle più recenti alle più datate. In quest'area è presente un filtro, che consente di gestire le informazioni visualizzate sullo schermo:

- voti e annotazioni: visualizza sia i voti che le annotazioni attribuite all'alunno;
- solo voti: visualizza solo i voti;
- solo annotazioni: visualizza solo le annotazioni.

#### **4.4.2 Aggiungere una valutazione individuale**

Per aggiungere una nuova valutazione individuale è necessario accedere alla scheda dell'alunno e cliccare sul pulsante voto alunno.

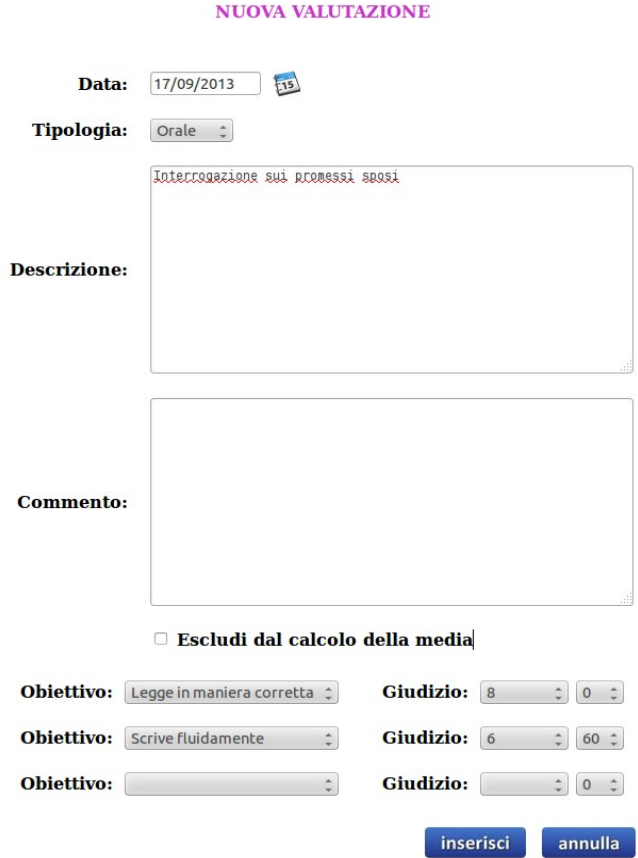

Nella finestra della nuova valutazione, il docente deve inserire le seguenti informazioni:

- la data in cui è svolta la prova;
- la tipologia di prova somministrata: un'informazione facoltativa che indica il tipo di prova svolta. I valori possibili sono: scritto, orale e pratico;
- la descrizione della prova;
- eventuali commenti;
- gli obiettivi e i rispettivi giudizi assegnati all'alunno: per ogni obiettivo (selezionabile tra quelli presenti nel registro degli obiettivi), il docente può assegnare una valutazione numerica da 0 a 10, con la possibilità di associare anche valori decimali da .05 a .95.

Le discipline Religione e Attività alternativa possono assegnare giudizi testuali: ottimo,

distinto, buono, discreto, sufficiente, non sufficiente.

Nella compilazione dei giudizi è presente l'obiettivo *Tutti gli obiettivi*, che è da utilizzare quando si vuole attribuire la stessa valutazione a tutti gli obiettivi della disciplina.

L'opzione *escludi dal calcolo della media*, se attivata, impedisce a Fram di utilizzare la rispettiva valutazione per calcolare il voto dello scrutinio.

### **4.4.3 Aggiungere una valutazione di classe (verifica)**

Per aggiungere una nuova valutazione di classe è necessario cliccare sul pulsante e verifica.

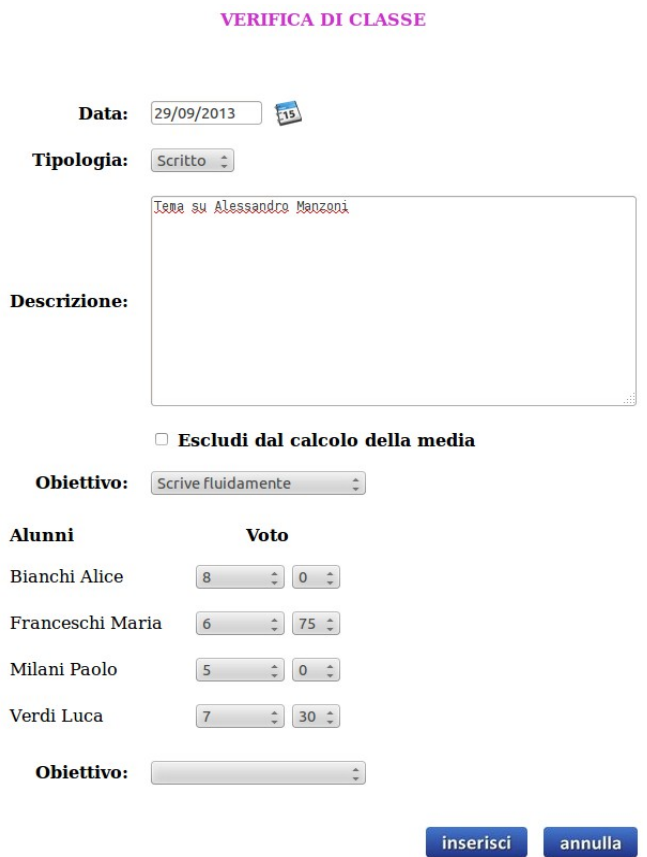

Le informazioni richieste sono analoghe a quelle della valutazione individuale: data, tipologia, descrizione e l'opzione *escludi dal calcolo della* media.

La peculiarità principale della valutazione di classe è l'inserimento rapido dei giudizi per tutti gli alunni della classe che hanno svolto una verifica.

E' sufficiente selezionare un obiettivo per volta ed attribuire i rispettivi giudizi agli alunni; nel caso non si voglia attribuire alcun giudizio è sufficiente lasciare la valutazione vuota. Utilizzando il giudizio *Assente* è possibile registrare la mancata partecipazione dell'alunno alla prova.

Le valutazioni inserite attraverso la funzione verifica possono essere modificate o eliminate individualmente, con la stessa procedura delle valutazioni individuali (vedi *capitolo 4.4.6*).

#### **4.4.4 Aggiungere una annotazione individuale**

Per aggiungere una nuova annotazione individuale è necessario accedere alla scheda dell'alunno e cliccare sul pulsante annotazione alunno.

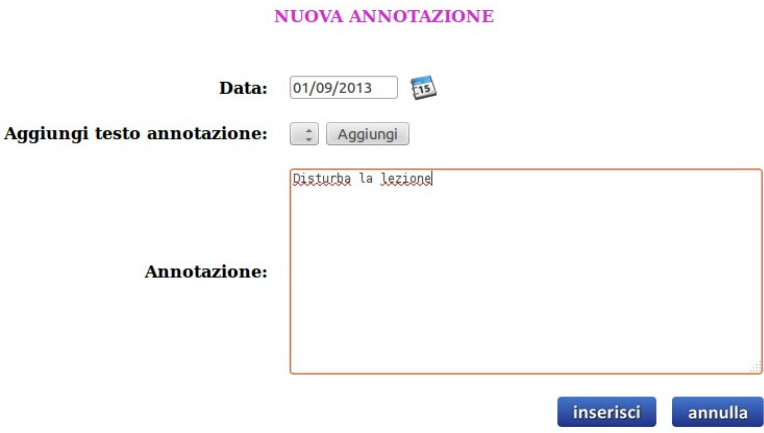

Nella finestra della nuova annotazione, il docente deve inserire le seguenti informazioni:

- la data dell'annotazione;
- il testo dell'annotazione.

Con la funzione *Aggiungi testo annotazione* è possibile inserire rapidamente annotazioni standard; per fare ciò è sufficiente scegliere il testo dal menu a tendina e cliccare sul pulsante Aggiungi. Le annotazioni standard vengono preparate e configurate dall'amministratore di Fram e sono utilizzabili da tutti i docenti.

#### **4.4.5 Aggiungere una annotazione di classe**

Per aggiungere una nuova annotazione di classe è necessario cliccare sul pulsante annotazione di classe.

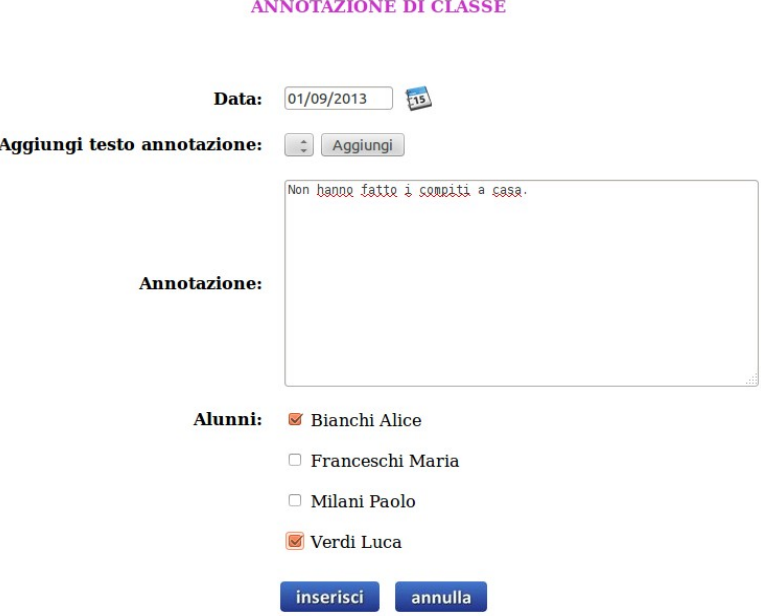

Nella finestra della nuova annotazione di classe, oltre alle stesse informazioni dell'annotazione individuale, il docente deve indicare a quali alunni si desidera attribuire la nuova annotazione.

Le annotazioni inserite attraverso la funzione *annotazione di classe* possono essere modificate o eliminate individualmente, con la stessa procedura delle annotazioni individuali (vedi *capitolo 4.4.6*).

#### **4.4.6 Modificare ed eliminare le valutazioni e annotazioni**

All'interno del registro dell'alunno, è possibile utilizzare i pulsanti  $\frac{1}{\sqrt{2}}e^{-\frac{1}{\ln 2}}$ , posti a fianco della data delle valutazioni/annotazioni, per effettuare modifiche o cancellazioni.

La procedura di modifica delle valutazioni/annotazioni mantiene la stessa struttura della procedura di inserimento.

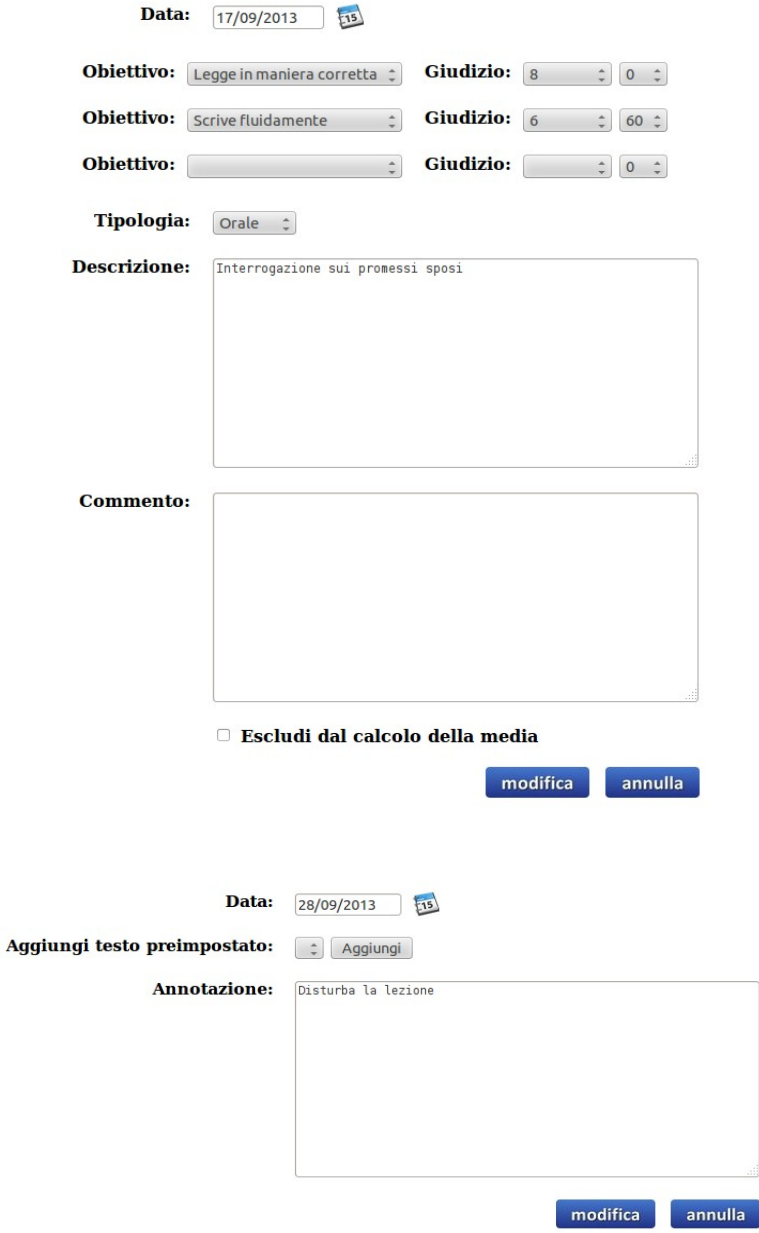

### **Capitolo 5 - Report e stampe**

 $[$ menu gestione  $\rightarrow$  report e stampe]

All'interno della sezione "report e stampe" è possibile generare documenti in formato PDF o Excel contenenti le informazioni del registro elettronico Fram.

Alcuni tipi di documenti potranno essere generati per tutta la classe o per singolo alunno.

Le documenti disponibili sono:

- valutazione, ovvero il registro delle valutazioni della disciplina, esportato in un documento Excel contenente un foglio per ogni mese dell'anno scolastico;
- valutazioni per alunno: documento in formato PDF o Excel contenente una griglia per alunno,compilata con le valutazioni suddivise per obiettivo;
- valutazioni per obiettivo: documento in formato PDF o Excel contenente una griglia per obiettivo compilata con le valutazioni suddivise per alunno;
- registro delle annotazioni, ovvero tutte le annotazioni associate agli alunni;
- tabellone media valutazioni: documento in formato Excel contenente la media delle valutazioni di tutte le materie;
- registro lezioni: documento PDF contenente il registro delle lezioni della disciplina;
- ore di assenza totali: documento Excel da utilizzare durante lo scrutinio finale per controllare le ore di assenza globali fatte dagli alunni durante l'anno scolastico;
- report alunni senza valutazione primo quadrimestre/finale, genera un report con gli alunni a cui mancano le valutazioni di scrutinio per alcune materie e indica per ogni alunno della classe le materie per cui manca una valutazione;
- report media voti per materia primo quadrimestre/finale: report contenente per ogni materia della classe la media dei voti di scrutinio conseguiti dagli alunni;
- tabellone voti degli alunni primo quadrimestre/finale, genera un documento Excel o PDF utilizzabile per stampare un tabellone con i voti degli alunni e la media dei voti;
- scheda di valutazione del primo quadrimestre, ovvero la pagella di primo quadrimestre in formato A4;
- scheda di valutazione finale in formato A3;
- scheda di valutazione finale in formato A4;
- scheda di valutazione religione/attività alternativa, la pagella finale riguardante la religione o l'attività formativa svolta dall'alunno.

### **Capitolo 6 - Condivisione di documenti**

[menu gestione → condivisione documenti]

Ogni docente può condividere documenti con gli altri docenti della propria classe; i documenti condivisi possono essere di qualsiasi formato.

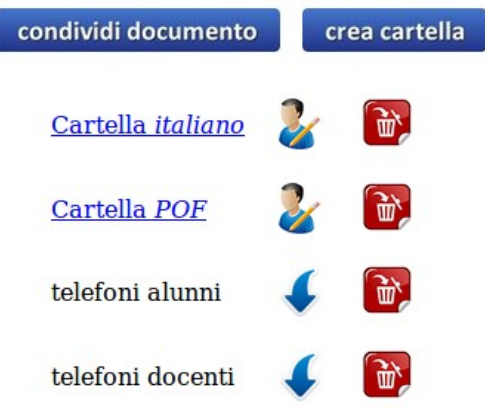

I documenti possono essere raggruppati all'interno di cartelle, in modo da consentire una migliore organizzazione del materiale. Per accedere ai documenti contenuti in una cartella è sufficiente cliccare sul nome della cartella. Per tornare alla posizione precedente cliccare sul bottone indietro.

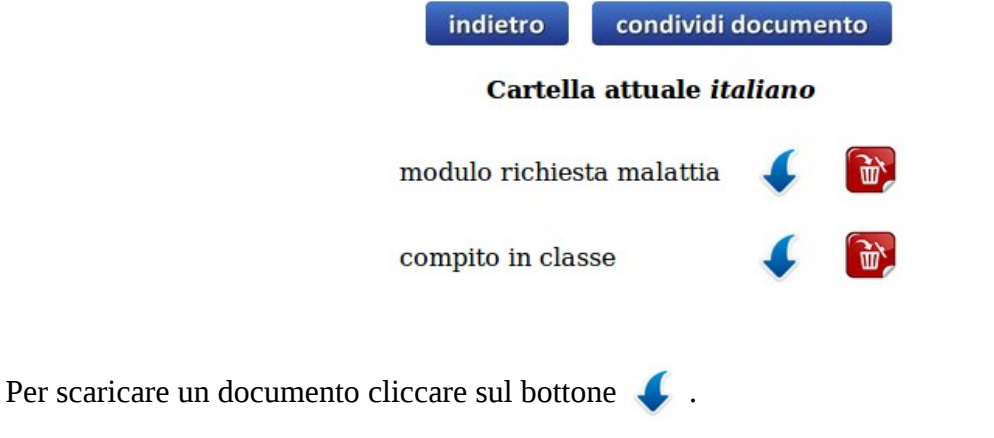

### *6.1 Aggiungere una nuova cartella*

Per creare una nuova cartella è sufficiente cliccare sul bottone *crea cartella*, inserire il nome della nuova cartella e cliccare sul bottone rea.

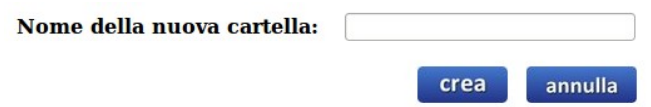

### *6.2 Modificare ed eliminare una cartella*

Per modificare o eliminare una cartella bisogna utilizzare i pulsanti  $\mathcal{C}_f$  e  $\hat{w}$  posti a fianco del nome della cartella.

Attenzione una cartella può essere eliminata solo se non contiene alcun documento al suo interno.

### *6.3 Aggiungere un nuovo documento*

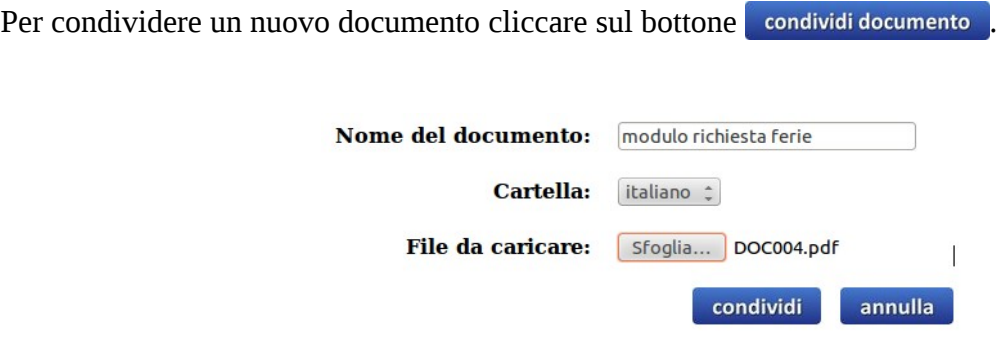

Le informazioni da compilare sono:

- il nome del documento, utilizzato come nome per gli altri docenti;
- la cartella, nella quale viene memorizzato il documento; può essere lasciata vuota per porre il documento nella cartella iniziale;
- il file da caricare.

### *6.4 Eliminare un documento*

Utilizzando il pulsante  $\left[\vec{w}\right]$  è possibile cancellare un documento condiviso.

La cancellazione del documento può essere fatta solamente dall'utente che lo ha caricato oppure dall'amministratore di Fram.

# **Capitolo 7 - Scrutinio**

[menu gestione  $\rightarrow$  scrutini]

Ogni anno scolastico possono essere eseguito solo due scrutini: lo scrutinio per la prima frazione temporale (primo quadrimestre) e lo scrutinio finale, nei quali il docente può scrutinare solamente le discipline di propria competenza.

Se il docente è abilitato come coordinatore di classe deve compilare alcune informazioni aggiuntive, quali:

- la data di scrutinio;
- la valutazione del comportamento;
- l'eventuale giudizio analitico;
- nelle classi terze del secondo grado di istruzione, il giudizio di idoneità;
- l'ammissione dell'alunno;
- se l'alunno ha frequentato almeno tre quarti dell'orario scolastico.

Gli scrutini vengono attivati e bloccati dall'amministratore di Fram; una volta bloccati, le valutazioni non possono più essere modificate dai docenti.

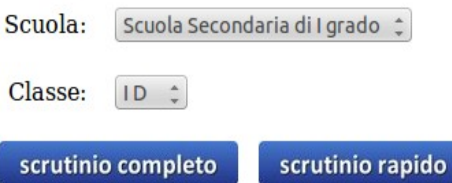

Fram consente di effettuare lo scrutinio in due modalità: completa o rapida.

### *7.1 Scrutinio completo*

Con la modalità completa, il docente svolge lo scrutinio di un alunno per volta.

Per ogni disciplina, il docente può indicare:

- il giudizio dello scrutinio;
- un commento relativo alla propria disciplina;

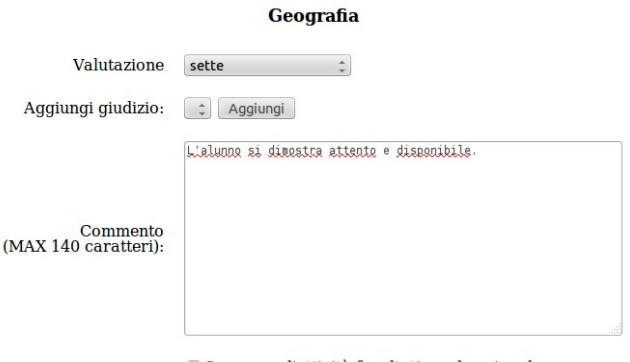

Nel campo *aggiungi giudizi* sono presenti commenti standard, da utilizzare per una compilazione veloce del commento.

I commenti standard possono essere preparati unicamente dall'amministratore di Fram.

Le discipline sono ordinate tenendo conto delle materie assegnate al singolo docente: in alto saranno presenti quelle di propria competenza, seguiranno le discipline altrui in modalità di sola lettura.

Il docente di religione/attività alternativa ha la facoltà di scegliere tra la valutazione numerica o testuale.

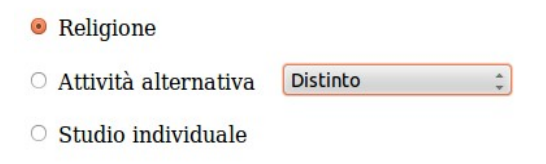

Infine, il docente coordinatore può completare lo scrutinio con la valutazione del comportamento, giudizio analitico, giudizio di idoneità, ammissione e frequenza dell'alunno.

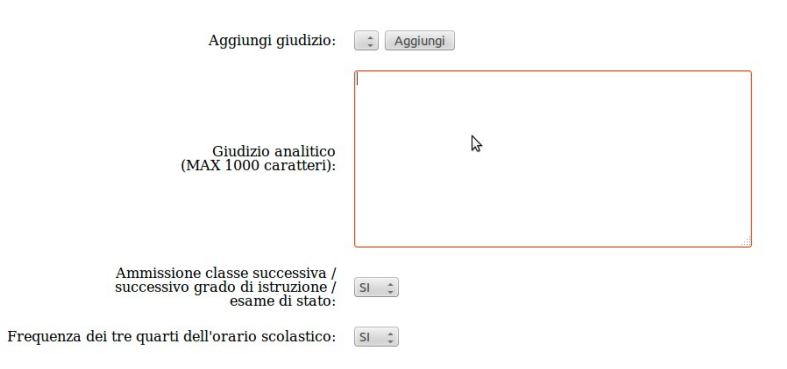

Una volta completata la compilazione della scheda, cliccando sul bottone valuta viene registrato lo scrutinio e automaticamente viene proposto lo scrutinio dell'alunno successivo.

### *7.2 Scrutinio rapido*

Con lo scrutinio rapido, in un'unica schermata il docente può svolgere lo scrutinio di tutta la classe.

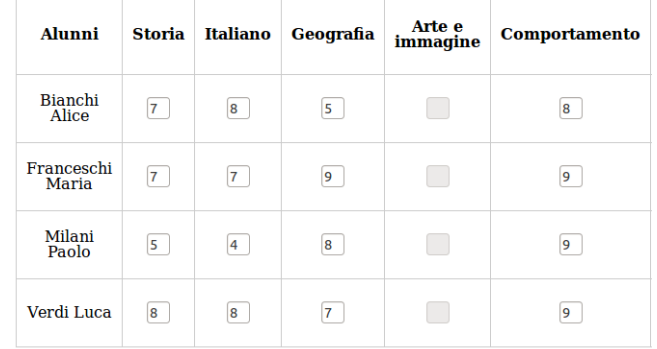

La tabella integra per ogni alunno tutte le discipline della classe, suddivise in colonne; per ogni disciplina deve essere inserito un numero intero da 0 a 10 e non sono consentiti altri valori.

Le uniche informazioni che non prevedono valori numerici sono il giudizio di idoneità, l'ammissione e la frequenza.

Utilizzando lo scrutinio rapido non è possibile inserire commenti ai giudizi delle discipline o il giudizio analitico; se si desidera accedere all'inserimento di tali informazioni è necessario utilizzare lo scrutinio completo.

### **Capitolo 8 - Comunicazioni**

[menu comunicazioni → elenco comunicazioni]

All'interno del registro elettronico, il docente può comunicare con la segreteria, con gli altri docenti dell'istituto e con i genitori dei propri alunni.

All'interno della comunicazione, il docente può trasmettere file e documenti, visionabili successivamente dai destinatari.

Inoltre la comunicazione può avvenire con un singolo destinatario oppure con destinatari multipli, creando così una discussione aperta a più persone.

#### nuova comunicazione

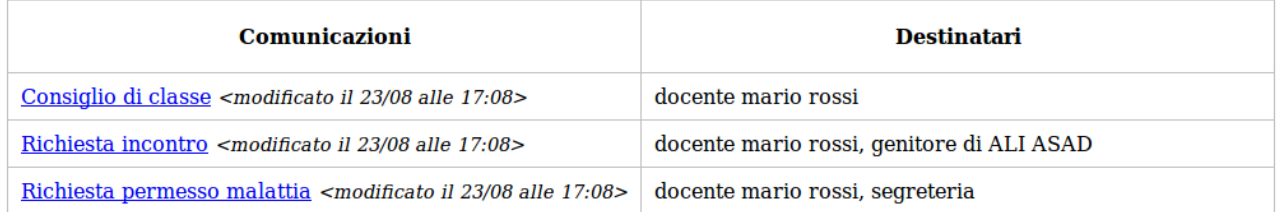

Ogni comunicazione presenta l'oggetto, la data dell'ultima risposta e l'elenco dei destinatari; il carattere grassetto viene utilizzato per indicare le comunicazioni non ancora lette.

### *8.1 Iniziare una nuova comunicazione*

 $[$ menu comunicazioni  $\rightarrow$  nuova comunicazione $]$ 

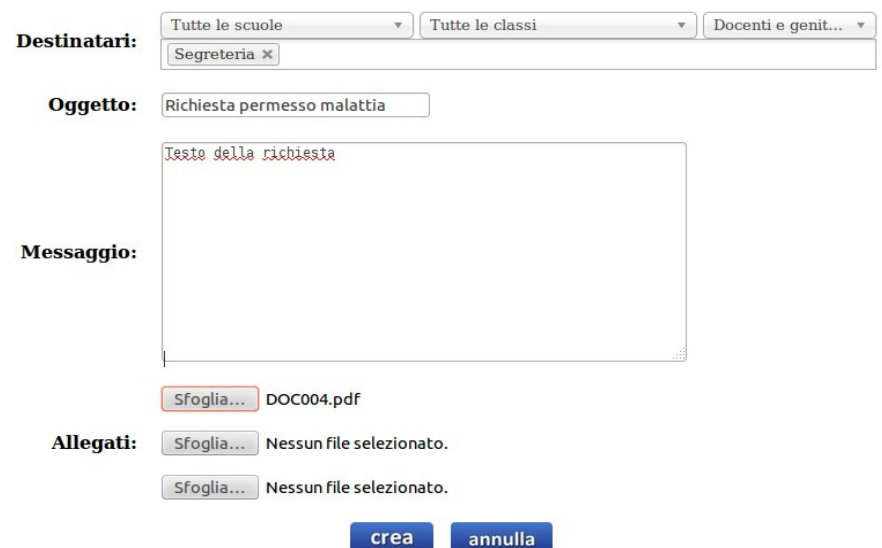

E' importante sottolineare che una volta inviata una comunicazione o una risposta non è possibile cancellarla o modificarla.

La prima operazione da svolgere è indicare i destinatari della comunicazione nel campo dei destinatari.

Tale campo è utilizzabile in due modi diversi:

- cliccando si apre un menu a tendina contenente tutti i possibili destinatari abilitati;
- per una ricerca rapida è possibile digitare parte del nome o cognome, ottenendo una lista filtrata dei soli nominativi validi.

Sono presenti tre filtri che consentono di limitare i destinatari, scegliendo tra diverse categorie: appartenenti ad una specifica scuola, appartenenti ad una specifica classe, solo docenti o solo genitori.

Per eliminare un destinatario è sufficiente cliccare sul simbolo rappresentato da un croce presente a fianco del nominativo.

Una volta inseriti i destinatari, si può procedere con la compilazione dell'oggetto, del messaggio e l'inserimento di un massimo di tre allegati.

### *8.2 Leggere e rispondere ad una comunicazione*

Cliccando sull'oggetto della comunicazione si accede alla cronologia dei messaggi.

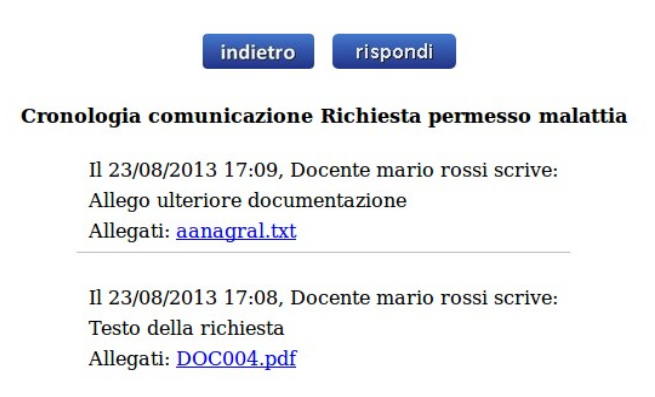

I messaggi contengono la data dell'invio, il mittente, il messaggio, gli allegati e sono ordinati cronologicamente dal più recente al più vecchio

Per rispondere alla comunicazione è sufficiente cliccare sul bottone rispondi e compilare la form con il nuovo messaggio e gli eventuali allegati da inviare.

### **Capitolo 9 - Circolari**

[menu comunicazioni → circolari]

La segreteria può inviare le circolari attraverso il registro elettronico Fram.

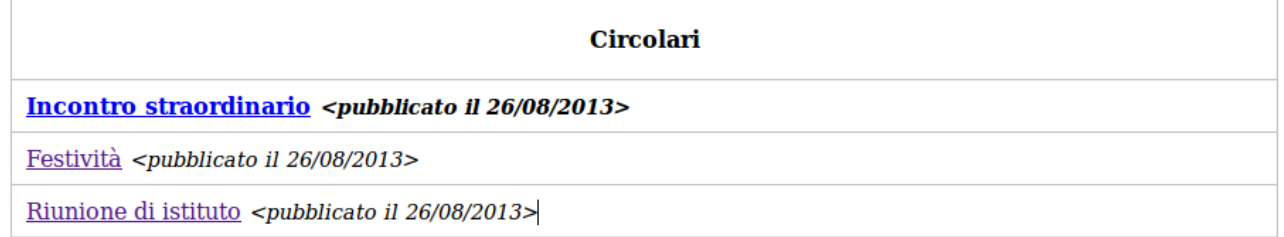

Per ogni circolare viene indicato l'oggetto e la data di pubblicazione; il carattere grassetto viene utilizzato per indicare le circolari non ancora lette.

Cliccando sull'oggetto si accede al contenuto della circolare, il quale può essere composto da testo e allegati scaricabili.

#### indietro

#### Circolare Riunione di istituto

Circolare inviata in data 26/08/2013:  ${\rm E}^\cdot$ indetta in data 12/09/2013 la riunione di istituto dei docenti. In allegato troverete l'ordine del giorno. Allegati: DOC004.pdf

### **Capitolo 10 - Ricevimenti individuali**

[menu comunicazioni → ricevimenti individuali]

La funzionalità di gestione dei ricevimenti individuali nasce per semplificare l'organizzazione dei ricevimenti tra i docenti e i genitori.

La gestione dei ricevimenti consente al docente di pianificare i giorni del ricevimento e di verificare le prenotazioni effettuate dai genitori. Alla segreteria spetta il compito di specificare il periodo temporale nel quale sono attivi i ricevimenti.

### *10.1 Visualizzare i ricevimenti prenotati*

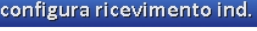

# Ricevimenti prenotati

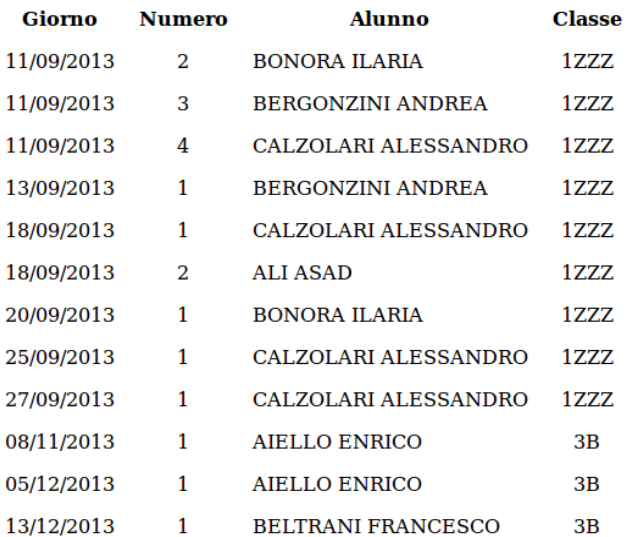

Le prenotazioni vengono ordinate cronologicamente indicando il giorno, l'alunno, la classe e un numero progressivo di prenotazione.

E' importante porre attenzione al fatto che i genitori possono sempre disdire una prenotazione di ricevimento dall'interno della loro area personale.

### *10.2 Configurare i giorni di ricevimento*

Per accedere alle configurazioni dei ricevimenti individuali è sufficiente cliccare sul bottone configura ricevimento ind.

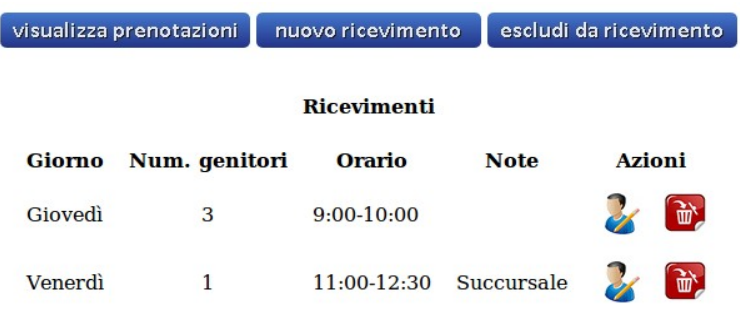

### **10.2.1 Aggiungere un nuovo giorno di ricevimento**

Cliccare sul bottone nuovo ricevimento

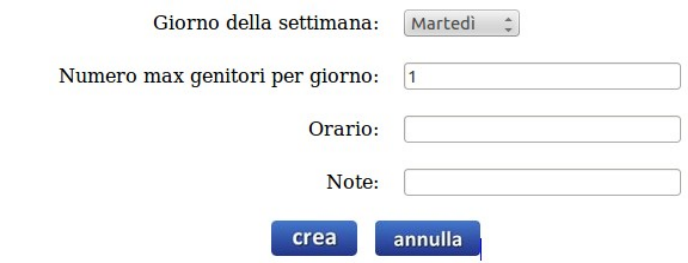

Le informazioni da compilare sono:

- il giorno della settimana nel quale svolgere il ricevimento;
- il numero massimo di genitori ammessi per ogni ricevimento;
- l'indicazione dell'orario del ricevimento;
- eventuali note aggiuntive.

#### **10.2.2 Modificare e rimuovere i giorni di ricevimento**

Utilizzando i bottoni  $\frac{1}{\sqrt{2}}$  e  $\left[\frac{1}{\sqrt{2}}\right]$ , posti a fianco del giorno di ricevimento, è possibile effettuare modifiche o rimozioni; in ogni caso, tali operazioni non influiscono sui ricevimenti già prenotati dai genitori.

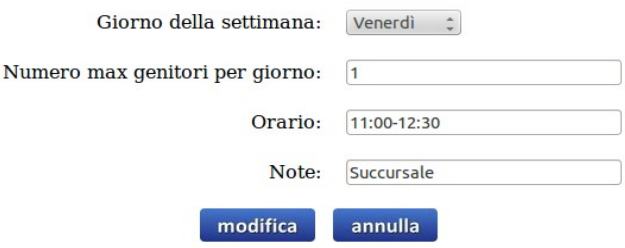

### **10.2.3 Aggiungere e rimuovere i giorni esclusi dal ricevimento**

Il docente può escludere, dai giorni di ricevimento, le date in cui non può essere disponibile.

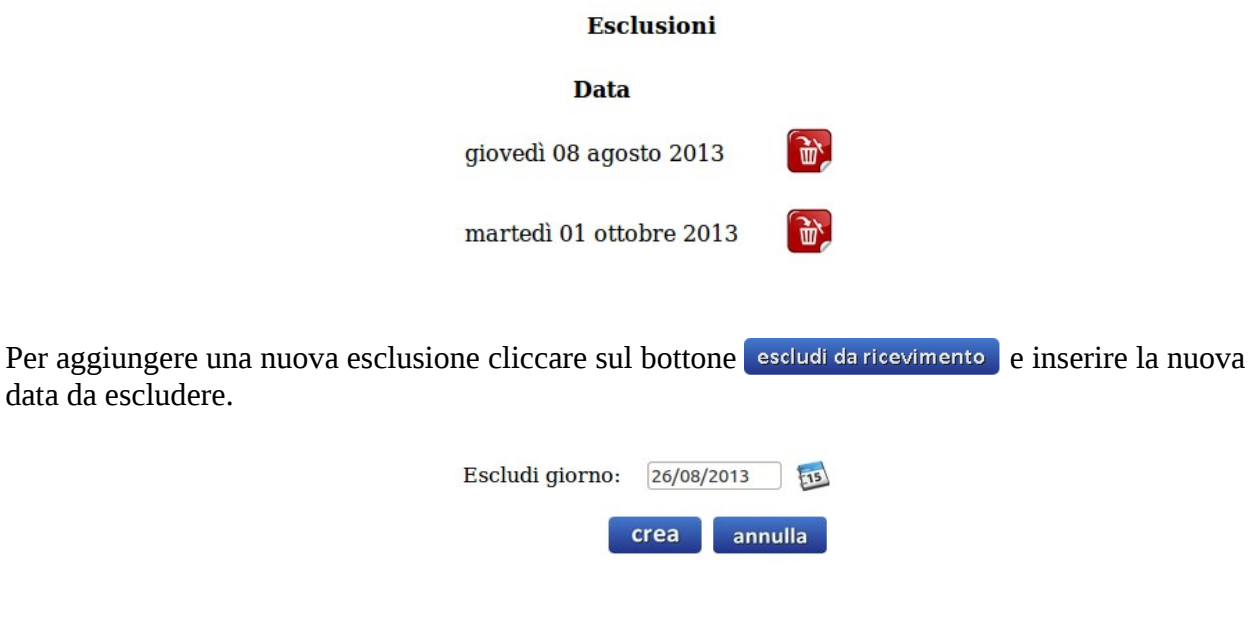

Per rimuovere una esclusione cliccare sull'apposito pulsante  $\left[\vec{w}\right]$ , posto a fianco della data.